## **Anleitung zum Hochladen von Bilddateien in die Bilderverwaltung des CVJM Mössingen**

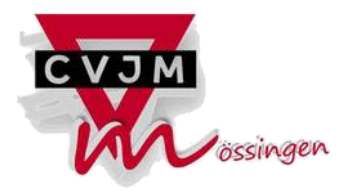

Schon im Voraus herzlichen Dank, dass du Bilder in die Bilderverwaltung hoch laden möchtest. Das ist einfacher als du denkst! Damit du ganz sicher sein kannst, dass du auch alles richtig machst, findest du hier eine detaillierte Anleitung:

- 1. Die Bilderverwaltung des CVJM Mössingen rufst du über folgende URL auf: [http://bilder.cvjm-moessingen.de](http://bilder.cvjm-moessingen.de/)
- 2. **Es erscheint die Anmeldeseite. Dort meldest du dich mit deinem Benutzernamen und deinem Kennwort an.**

Wenn du noch nicht als Benutzer registriert bist, kannst du auf der Anmeldeseite unter ["Klicke hier, wenn Du einen Zugang zur Bilderverwaltung bekommen möchtest"](http://bilder.cvjm-moessingen.de/pages/user_request.php) oder per E-Mail an [webmaster@cvjm-moessingen.de](mailto:webmaster@cvjm-moessingen.de) Zugangsdaten erhalten. Hast du dein Passwort vergessen? Kein Problem, klicke ["Klicke hier, wenn Du Dein Passwort vergessen hast"](http://bilder.cvjm-moessingen.de/pages/user_password.php) und du bekommst ein neues Passwort an die für dich hinterlegte E-Mail-Adresse geschickt. **ACHTUNG: die Zugangsdaten für die Bilderverwaltung sind NICHT dieselben wie für den Zugriff auf den internen Bereich der Homepage oder die Adressverwaltung Admidio!!!**

3. Nach erfolreicher Anmeldung erscheint die Startseite. Im rechten oberen Bereich der Startseite findest du den Menüpunkt "Upload". Diesen klickst du an.

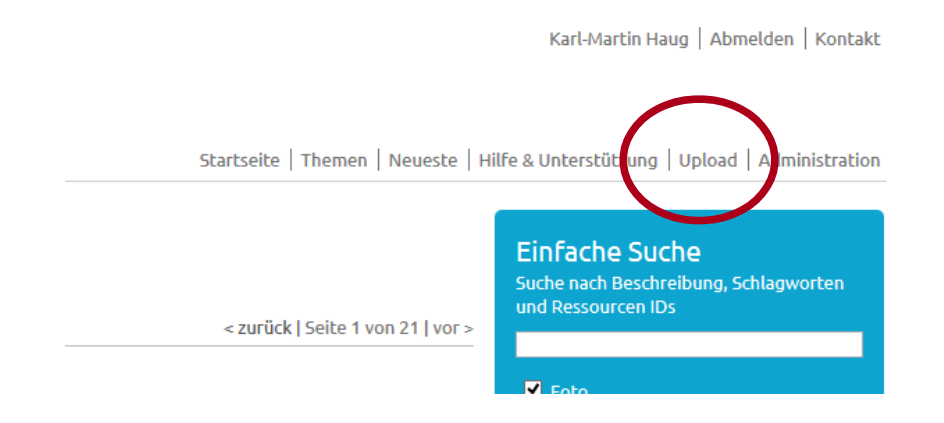

4. Jetzt erscheint folgende Upload-Seite:

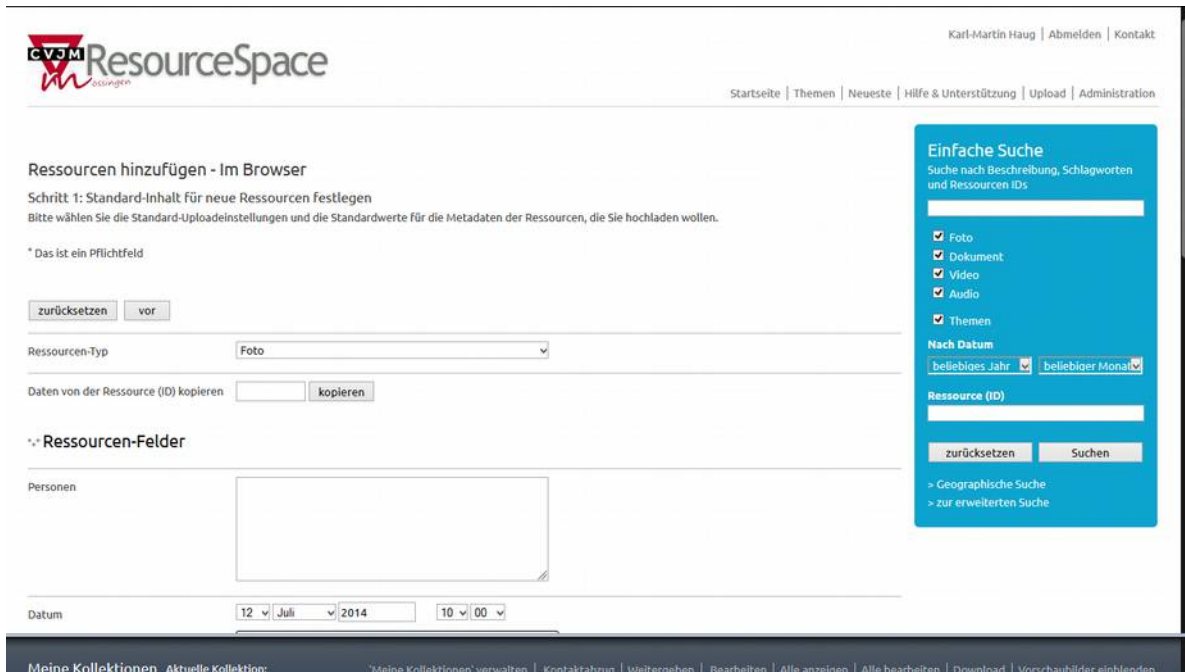

Auf dieser Seite können (und sollen!) nun die Informationen zu den Bildern eingetragen werden, die du hochlädst. So werden die Bilder über die Suchfunktion einfach gefunden und auch diejenigen, die nicht dabei waren, freuen sich über ein paar Informationen.

Keine Angst! Das geht schneller als man denkt…

Achte darauf, dass beim Ressourcen Typ "Foto" angegeben ist. Dann füllst du die Felder aus:

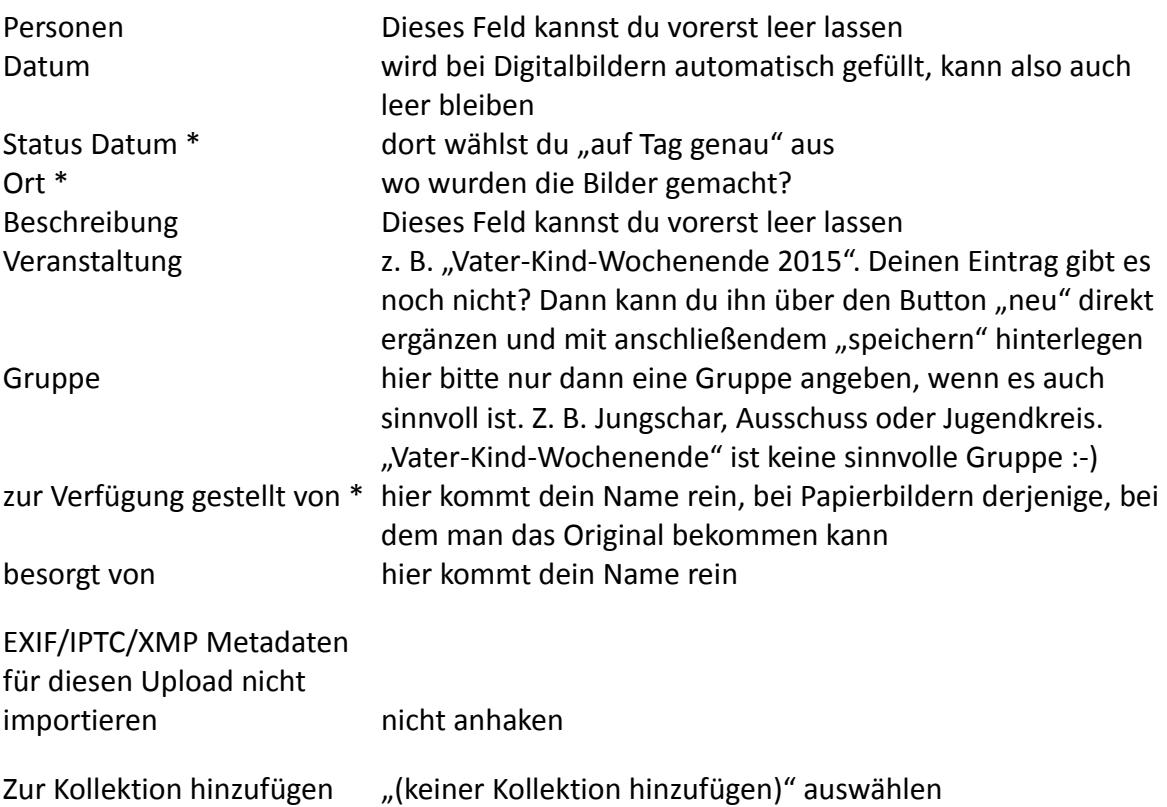

5. Wenn alle Felder wie oben beschrieben ausgefüllt wurden, drückst du auf den Button "vor" links unten

## ·· Uploadoptionen

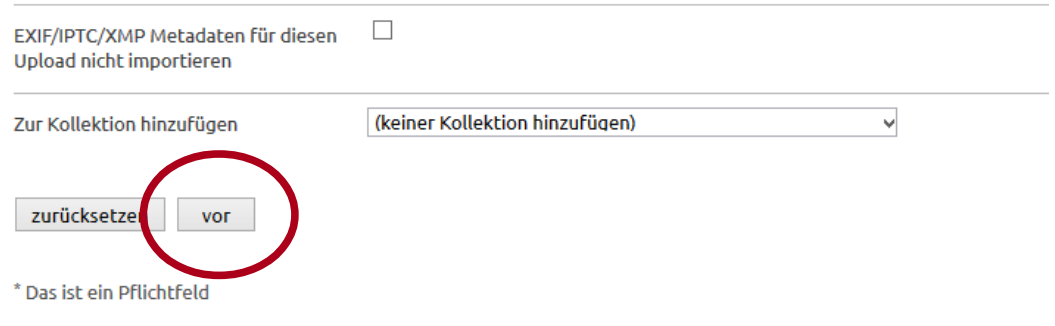

6. Nun folgt die eigentliche Upload-Seite. Damit wir nicht von der Datenflut überrollt werden, wählst du von all deinen Bildern die schönsten bzw. aussagekräftigsten aus und ziehst sie per Drag and Drop auf den grauen Bereich mit dem Text "Ziehen Sie die Dateien hier hin" (im Screenshot unten rot umkreist):

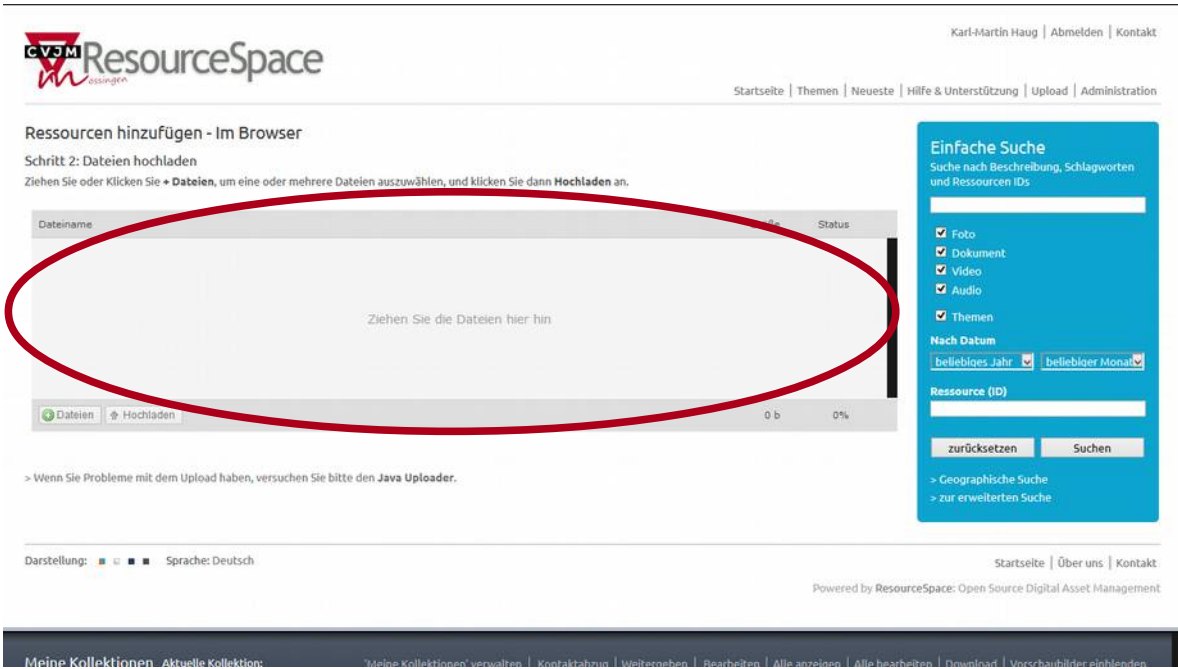

Alternativ kannst du die Bilder auch über den Button **OD** Dateien auswählen.

7. Welche Dateien du bereits zum Hochladen ausgewählt hast siehst du dann im grauen Bereich des Fensters.

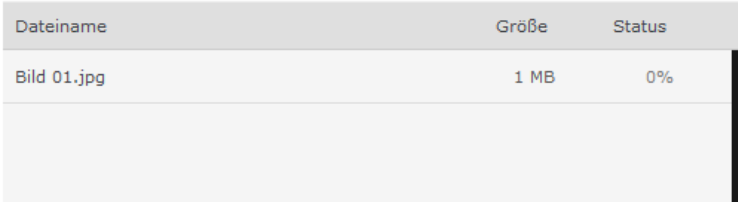

8. Sobald du ein Bild ausgewählt hast, wird der Upload-Button **A** Hochladen aktiv. Durch

Drücken des Buttons werden die Dateien dann in die Bilderverwaltung hochgeladen, Vorschaubilder sowie unterschiedliche Auflösungen werden automatisch berechnet und die im Schritt 4 eingegebenen Beschreibungen werden bei jedem Bild hinterlegt.

9. Fast geschafft! Die Bilder kannst du nun ganz einfach aufrufen und anschauen, in dem du auf den Button "Neueste" drückst. Dort werden die 1000 neuesten Bilder, sortiert nach dem Bilddatum, angezeigt.

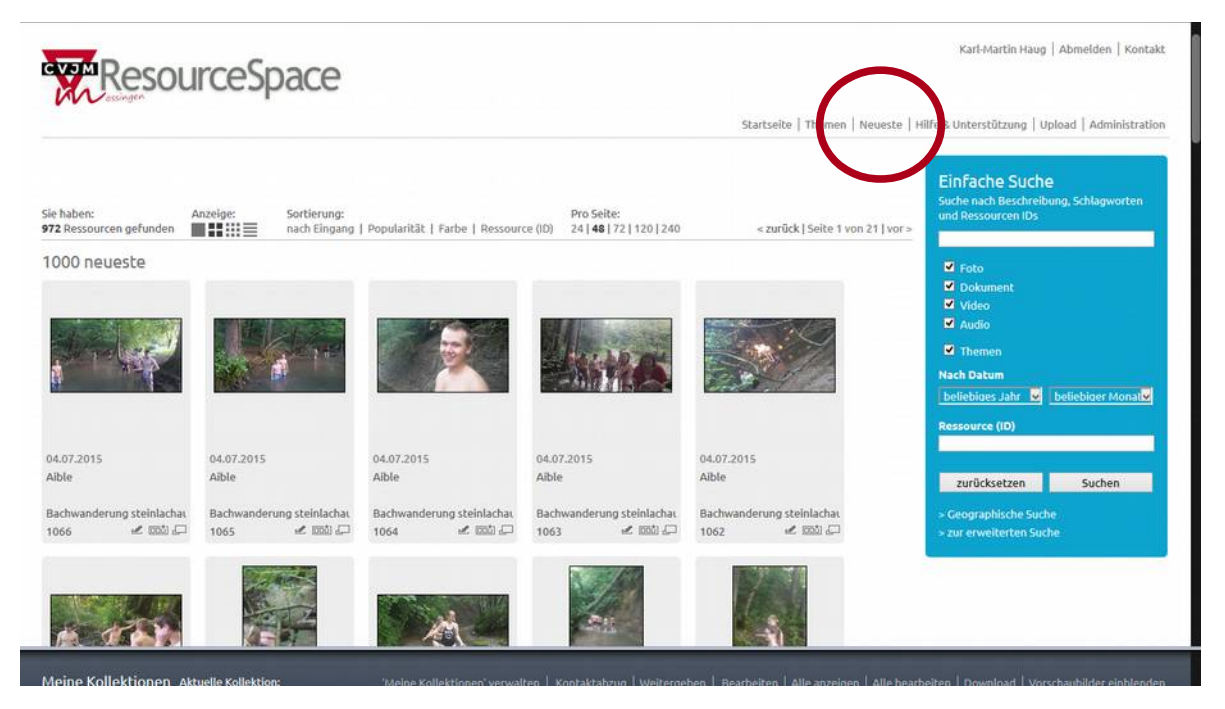

Natürlich kannst du auch die geniale Suchfunktion (blauer Kasten rechts) nutzen, um nach beliebigen Informationen zu filtern. Gibst du beispielsweise deinen Namen ein, dann kommen alle Bilder, die du hochgeladen hast. Und schon siehst du, dass es sich gelohnt hat, die richtigen Daten einzugeben :-)

10. Letzter Schritt! Wäre doch der Hammer, dass wenn du alle Bilder von einer Personen, z. B. von Vorstand Hartmut Walter, suchst, du nur in die Suche "Hartmut Walter" einzugeben brauchst, und du – zack – alle Bilder aufgelistet bekommst. Damit das funktioniert, fülle doch bitte noch die Infos "Personen" und "Beschreibung" aus, die du beim Upload ja noch leer lassen durfest. Dazu klickst du auf den kleinen Stift-Button (rot markiert) links unten bei jedem Bild:

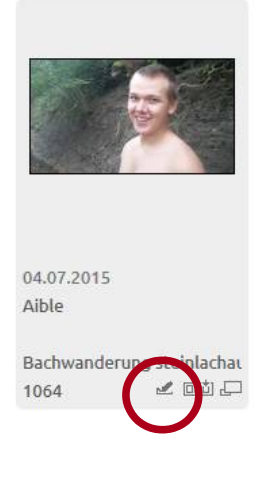

Dann öffnet sich die Datensatzmaske im Editiermodus. Dort trägst du jetzt die fehlenden Daten ein. Personen wie angegeben von links nach rechts und von hinten nach vorne benennen oder eben klar kennzeichnen.

Bei Beschreibung kannst du eine genaue Beschreibung eingeben, z. B. "kurz vor dem Seifenkistenrennen"

Wenn es eine Story gibt, dann kannst du die auch eintragen. So kannst du z. B. schreiben: vor dem Rennen wurde den Kindern eingeschärft, ja rechtzeitig zu bremsen. Nach den Kindern fuhren die Papis. Ergebnis: Kinder – 0 Verletzte, Papis – 4 Verletzte.

Deine Änderungen werden wirksam, wenn du sie über den Button "speichern" ganz unten auf der Seite abspeicherst:

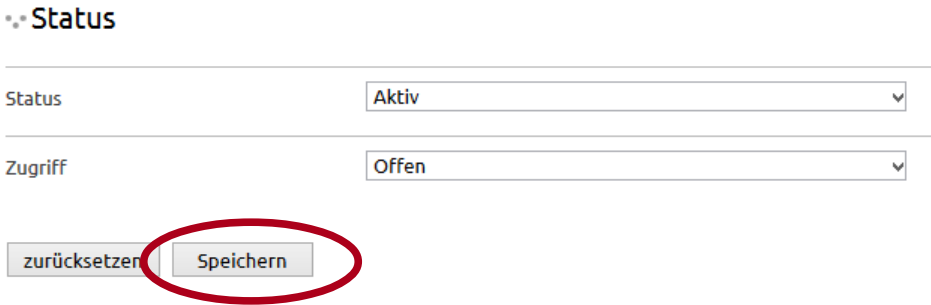

11. Vielen Dank für deine Mithilfe. Damit trägst du dazu bei, dass die Geschichte und die Geschichten im CVJM unvergesslich bleiben.